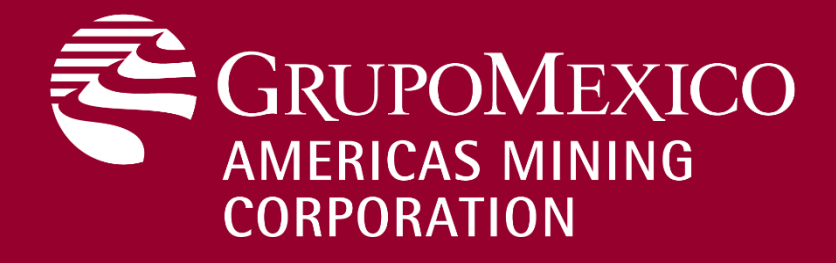

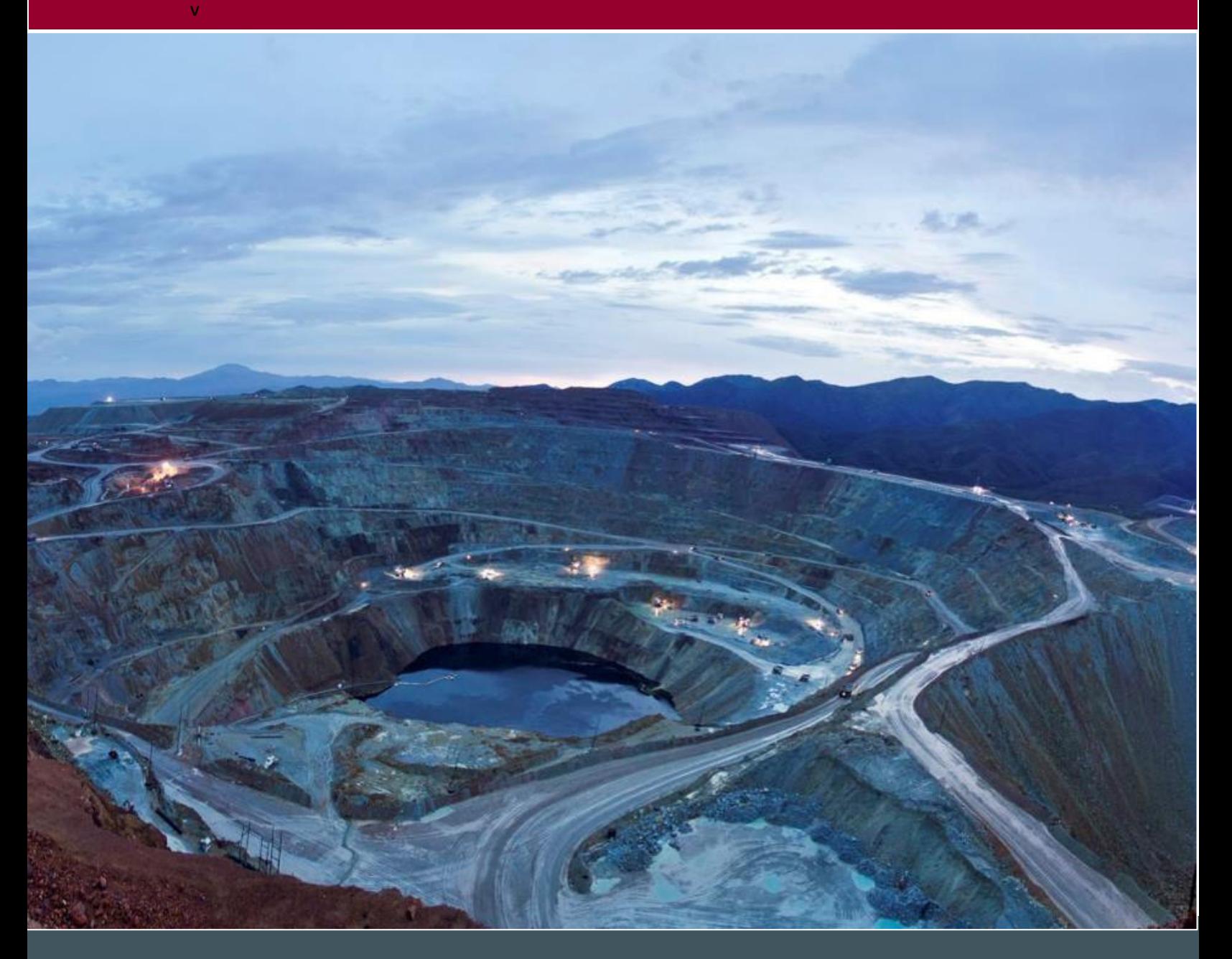

**Invoice/Credit Note Loading without Purchase Order in AMC Vendors Portal-ASARCO/Foreign Vendors** User Manual

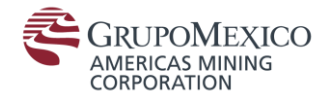

Note: The figures contained in this document are illustrative. They are intended to guide the user through the different procedures described and may not be specific to the indicator in question.

**1. AMC Vendors Portal Access**

1.1.For AMC Vendors – Go to the following link: <https://vendorsportal.americasmining.com/>

1.2.For AMC Internal User – Go to the following link: <http://portalvimprod.gmexico.com:50000/irj/portal/fiori>

- 2. Visualize vendors portal home page
- 3. Enter user and password and Log On

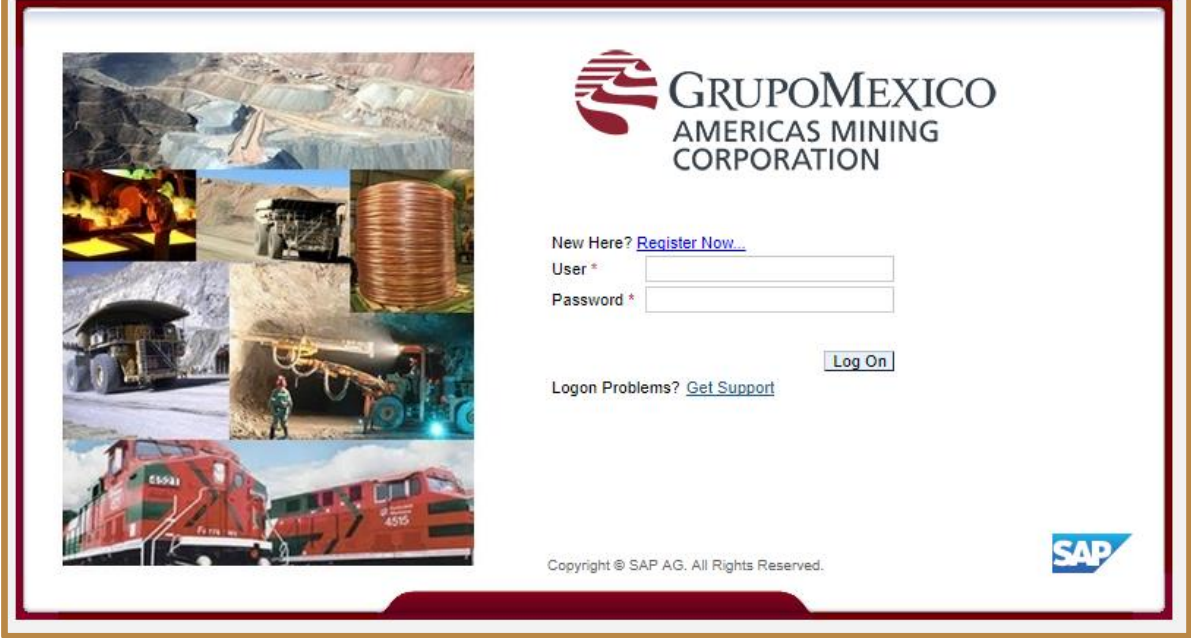

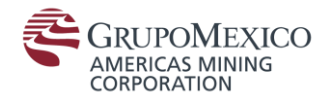

## **1. Invoices/Credit Notes Loading without Purchase Order**

Once the access is provided, the user will be able to visualize the "Invoice loading without purchase order" icon, in which it can upload the invoices and credit notes in PDF format, this only applies for non-Mexican vendors. If you are a Mexican vendor, please review "*Manual - Carga de Facturas/Notas de Crédito sin Orden de Compra - Proveedores Mexicanos".*

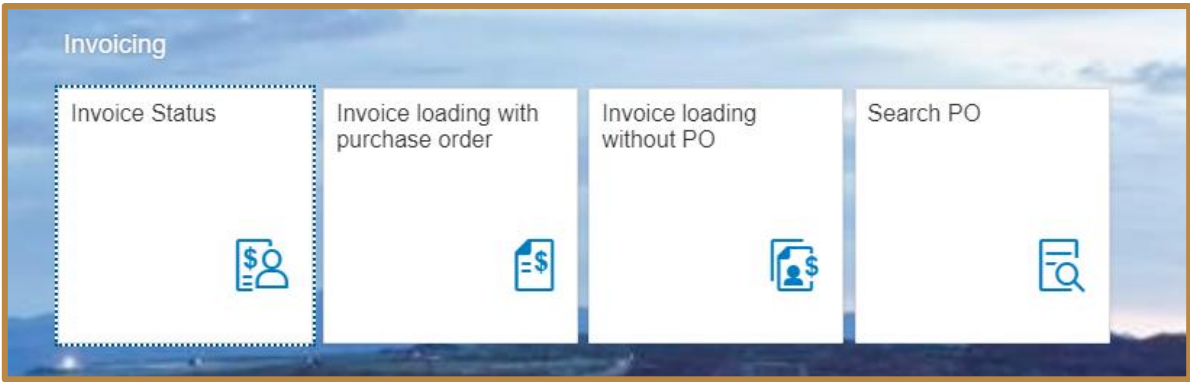

1.Click on the "Invoice loading without PO" icon

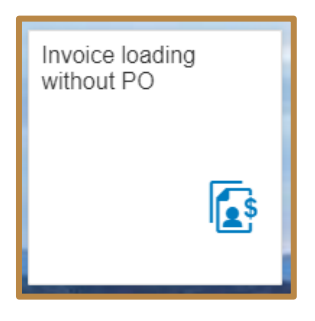

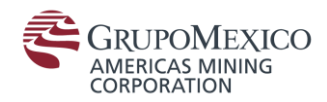

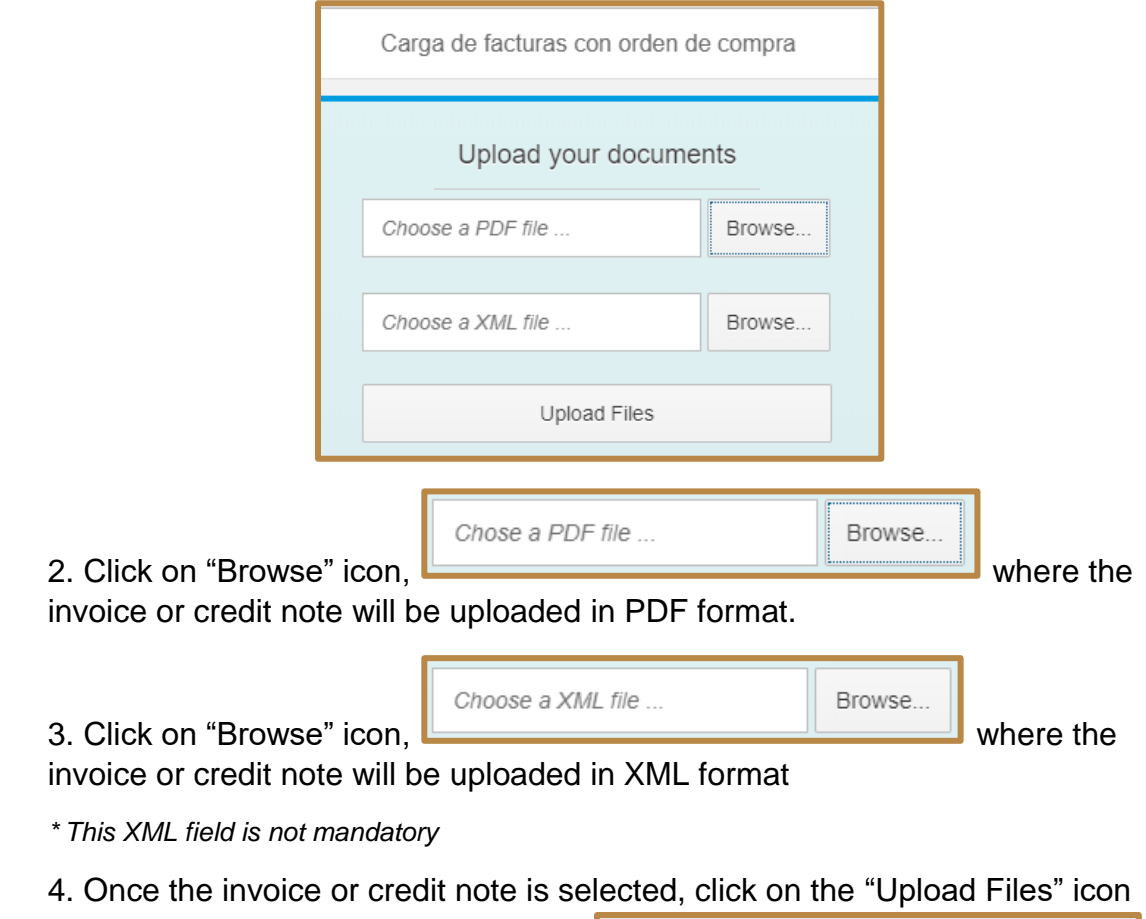

The user will visualize the invoice loading page in PDF format.

and continue with the loading process

Upload Files

After the files are correctly uploaded, the user will visualize the addenda with the needed information to relate it to the loaded invoice.

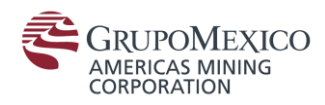

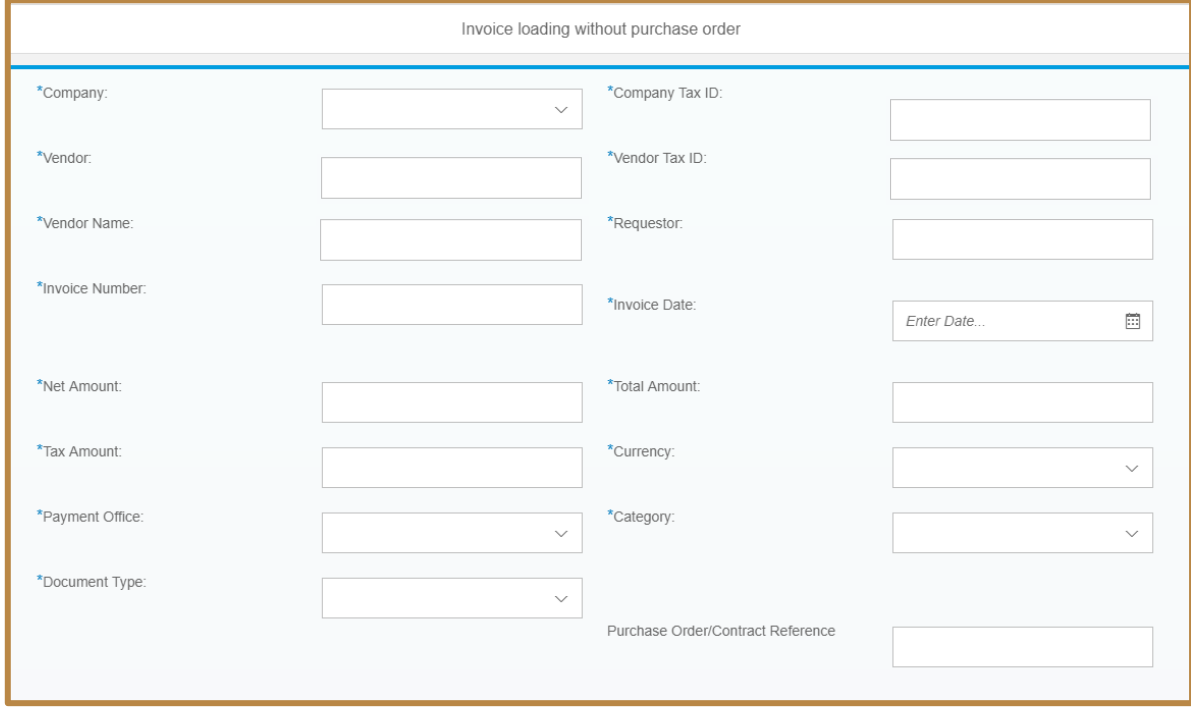

The addenda structure is composed by the following fields:

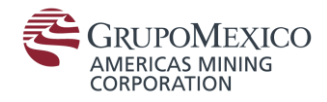

When loading invoices and credit notes the addenda will be filled according to the following fields and descriptions:

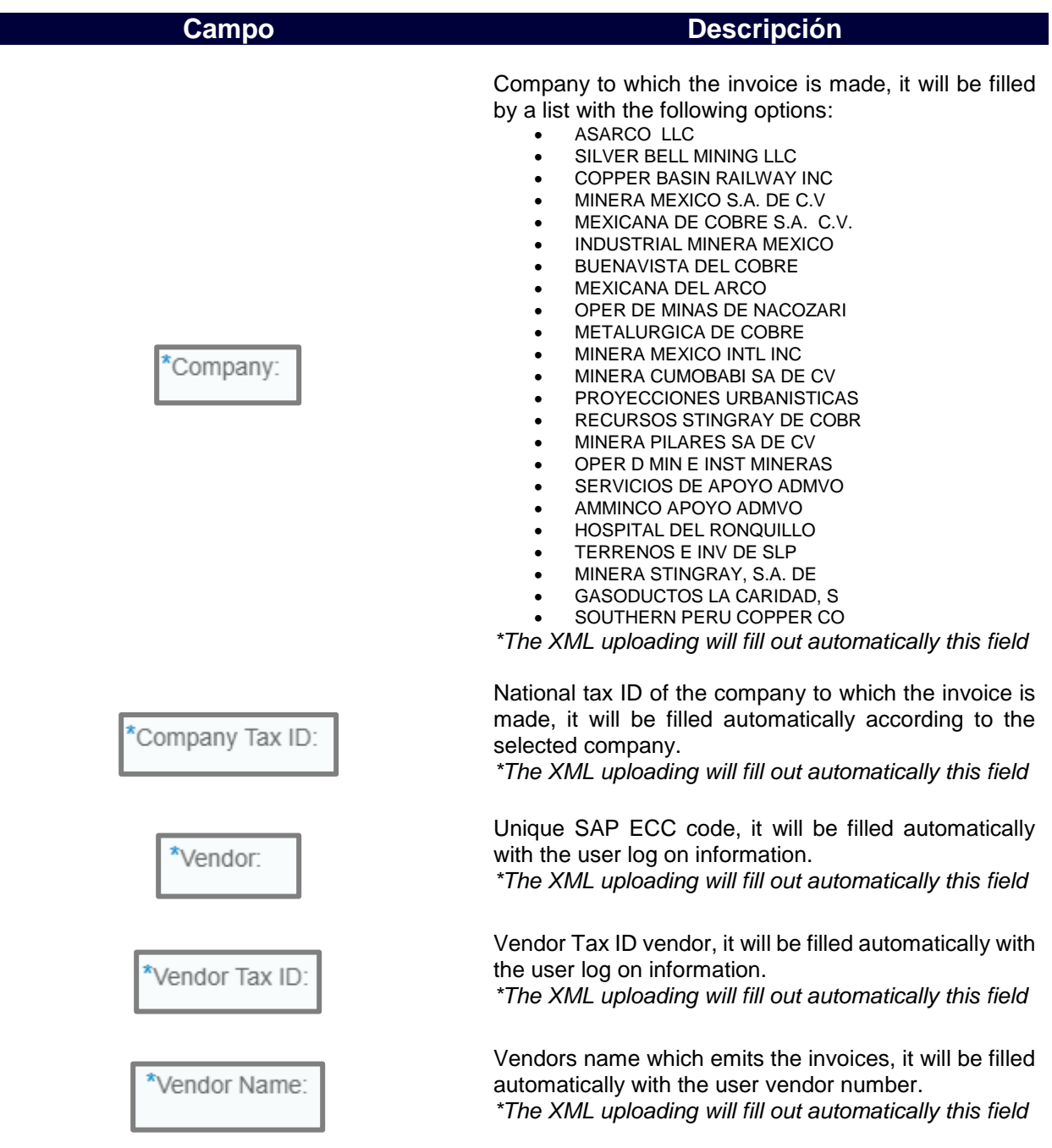

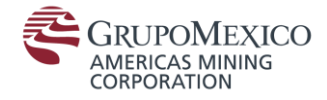

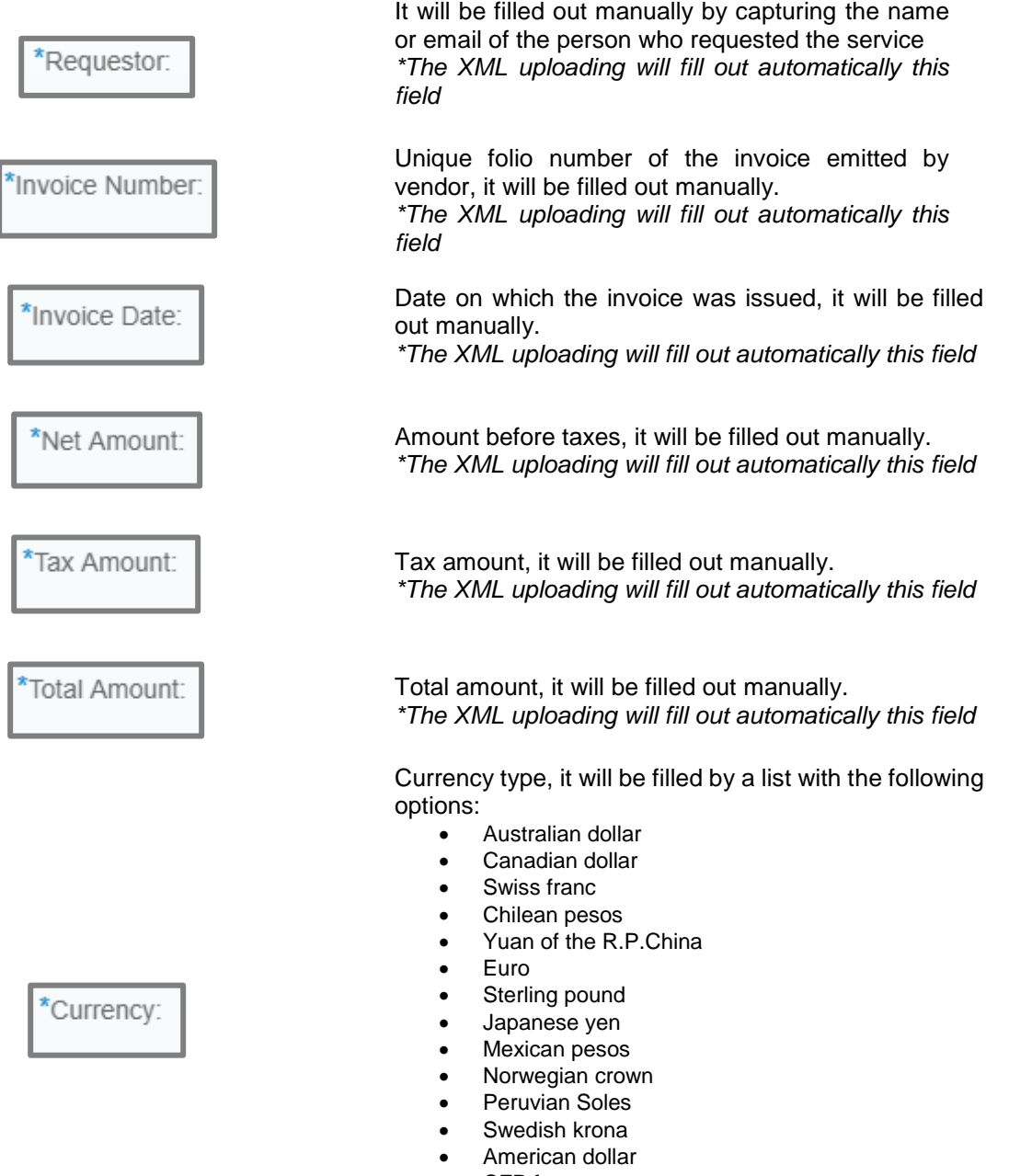

• CFP franc

*\*The XML uploading will fill out automatically this field*

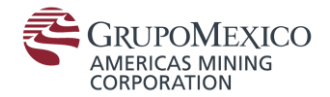

options: \*Payment Office: 01 .- General 57.- Projects options: • Non-Purchase Order Category: • Advance payment • Customs Agents Import • Customs Agents Export list with the following options: \*Document Type: • Invoice / Debit Memo • Credit Memo Invoice number to affect: Requirement Number import or exportation categories. \*Purchase Order/Contract Reference Check in. Continue **Go Back** Go back to previous menu.

Refers to the office which will perform the payment to the vendor, it will be filled by a list with the following

*\*The XML uploading will fill out automatically this field*

File category, it will be filled by a list with the following

*\*The XML uploading will fill out automatically this field*

Invoice or a credit note document, it will be filled by a

*\*The XML uploading will fill out automatically this field*

Unique folio number of the invoice which will be applied to the credit note, it will be filled out manually. *\*The XML uploading will fill out automatically this field*

Import Request Number (If applicable), it will be filled out manually. This field will be activated when selecting

*\*The XML uploading will fill out automatically this field*

Identifies if an invoice is related with a purchase order.

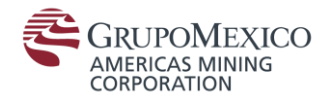

- 6. Validate that the data provided within the addenda is correct.
- 7. Click on "Continue" icon

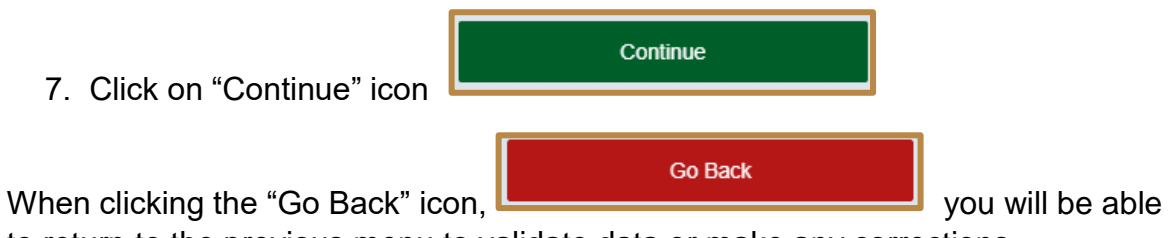

to return to the previous menu to validate data or make any corrections.

Once the invoicing is completed, the following message will be displayed.

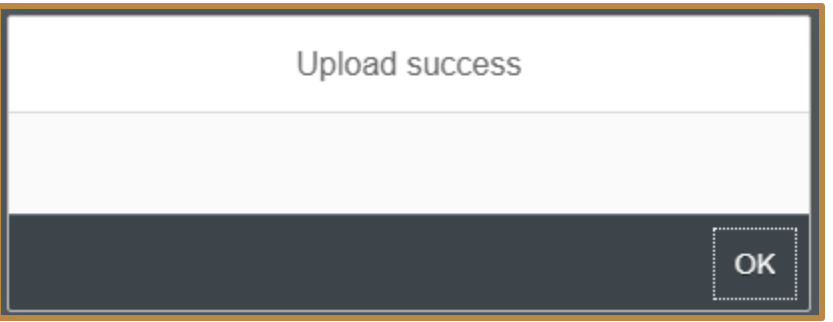

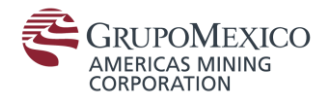

### 1.1 Appendix I: Possible errors and how to solve them

2.1.1 Fiscal Authority

This message will be displayed when a vendor presents an unusual situation with the corresponding fiscal authority, in this case contact fiscal area or SSC Service Desk.

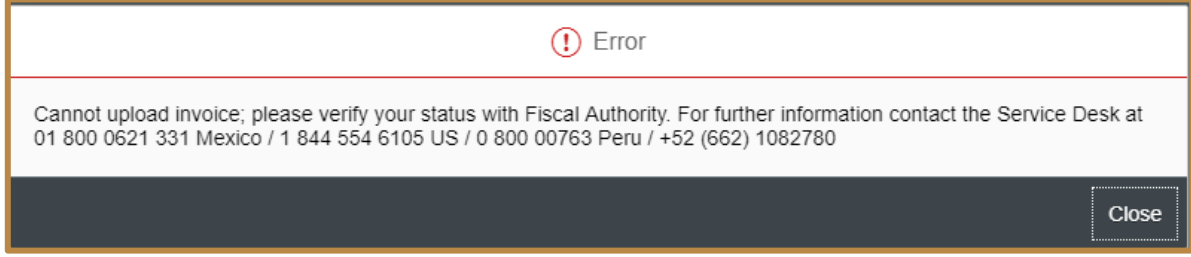

### 2.1.2 Blocked

This message will be displayed when a vendor is blocked, in this case contact SSC Service Desk.

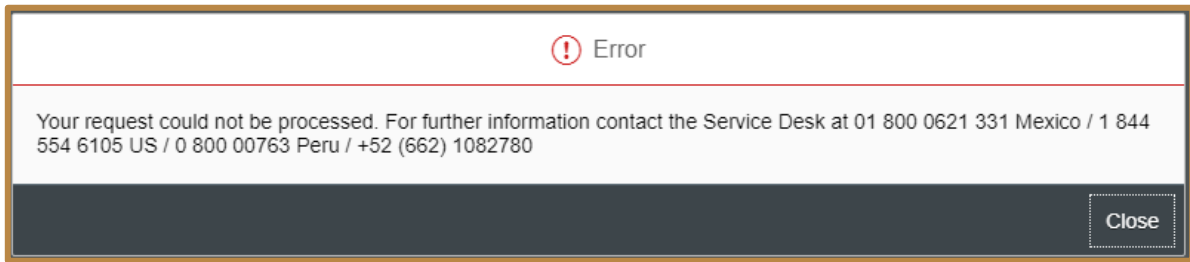

2.1.3 Non-supported files

This message will be displayed when the format of the uploaded file is not supported, in this case validate that the file is in PDF or XML format only.

The file type \*.xml is not<br>supported. Choose one of the following types: \*.pdf

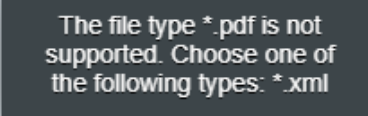

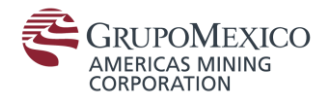

#### 2.1.4 Files with the same name

This message will be displayed when the uploaded PDF and XML files do not have the same name. In this case you should check the name of the files that you are trying to upload.

*\* XML file uploading is optional*

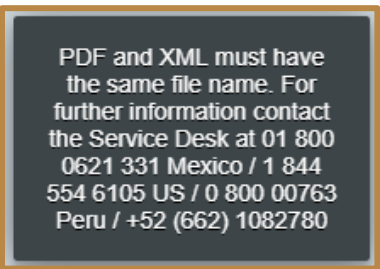

### 2.1.5 Duplicates

This message will be displayed when loading an invoice that was previously processed, in this case validate the uploaded file or contact SSC Service Desk.

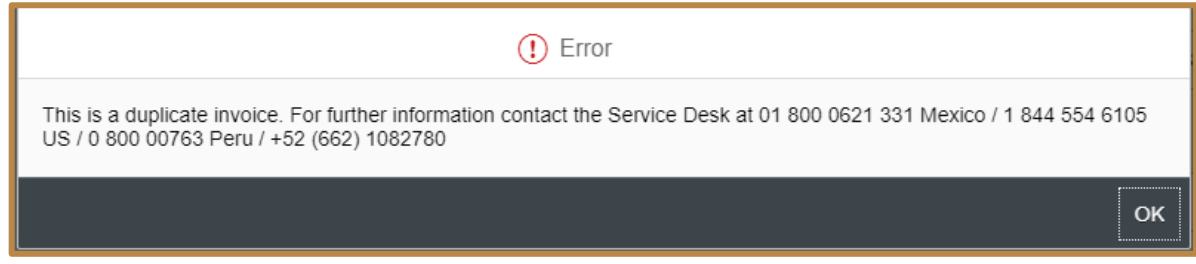

### 2.1.6 Commercial

This message will be displayed when the addenda information is not complete, in this case complete the missing data or contact SSC Service Desk.

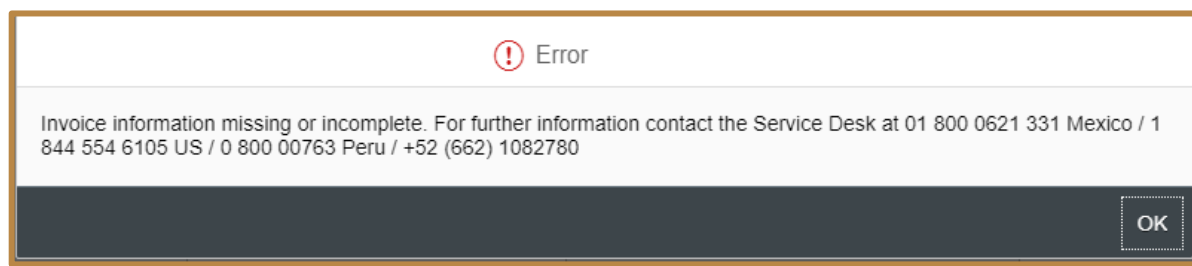

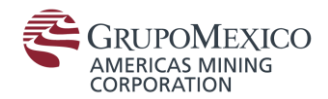

# 1.2 Appendix II: AMC Vendors Portal Toolbar

The toolbar is visualized as follows:

User Preferences

Log Off

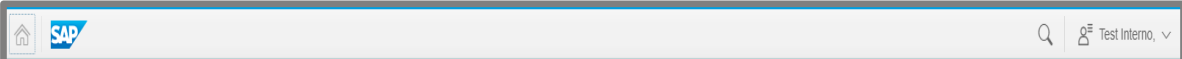

This toolbar contains the following icons as options to the user:

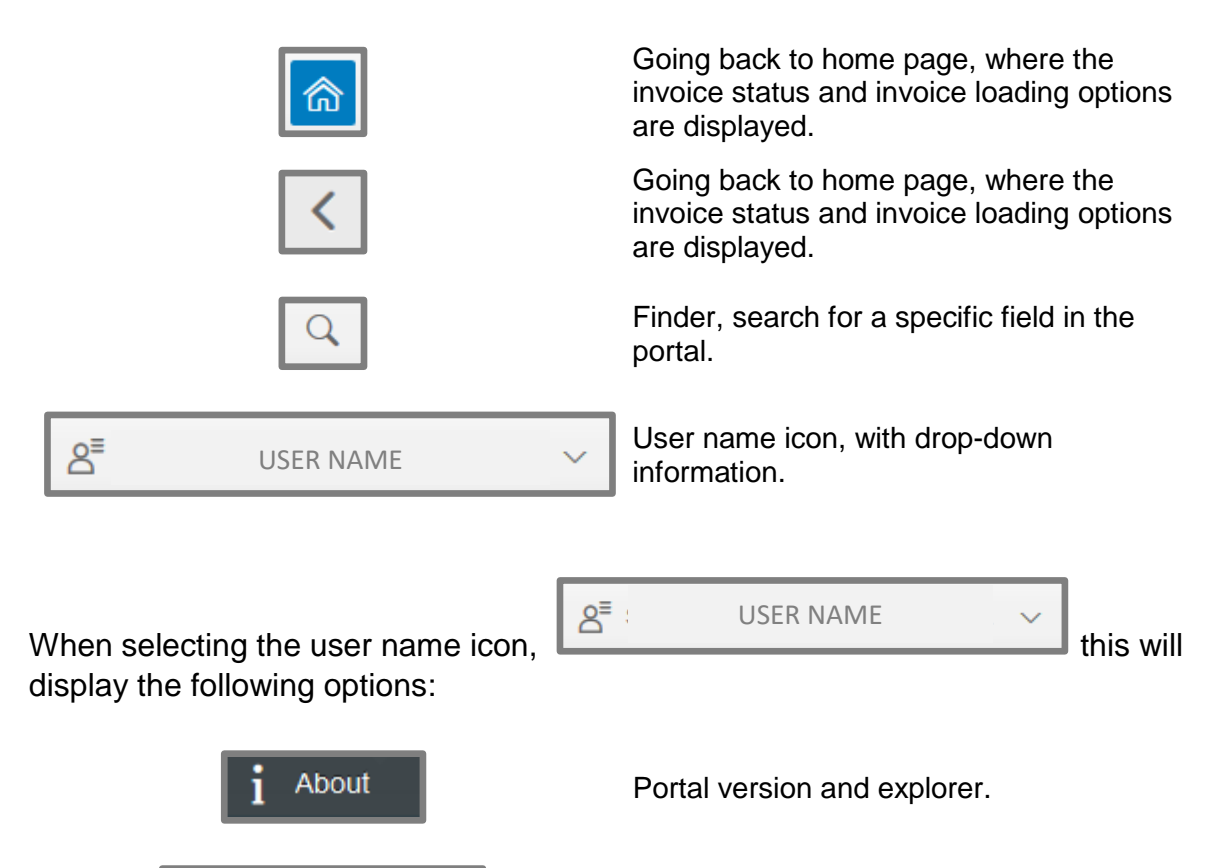

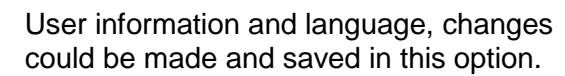

Log Off.